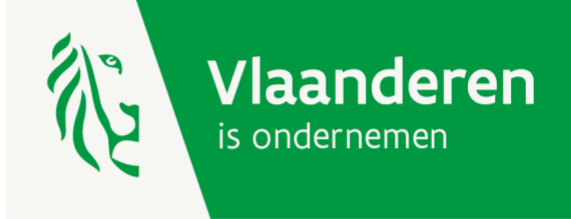

# Gebruikershandleiding voorinschrijving Transitiecontract Klimaatsprong (TRACKS)

**Versie juli 2024**

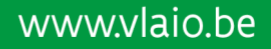

**VLAIO** 

# <span id="page-1-0"></span>Inhoudsopgave

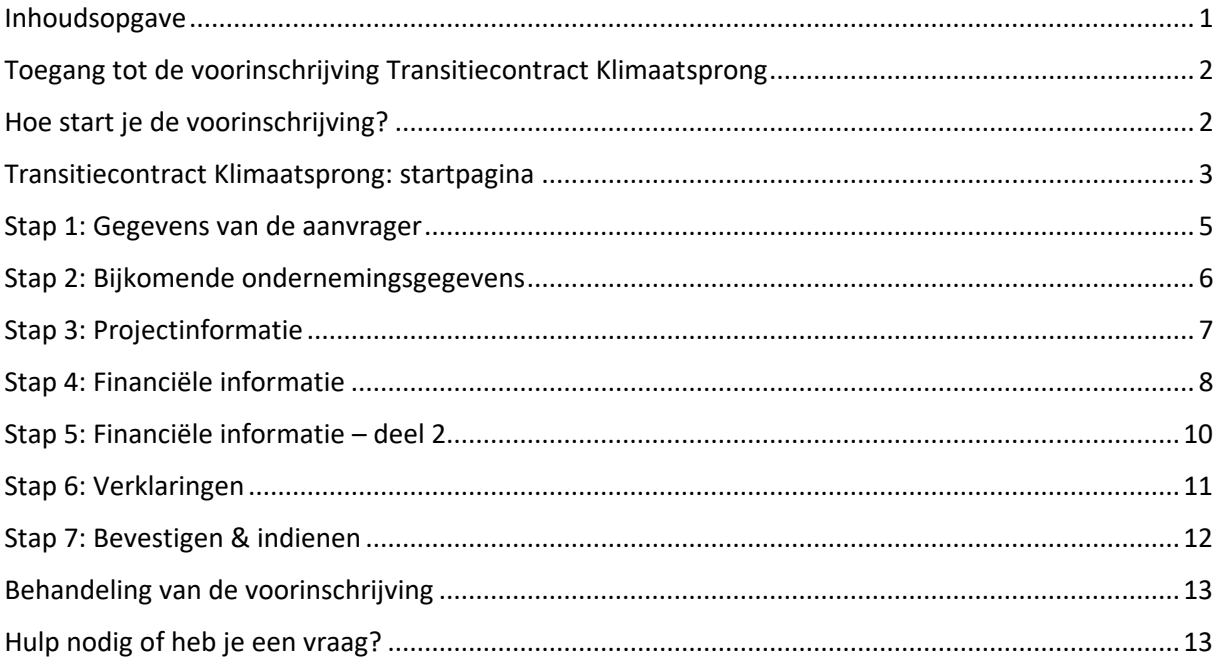

# <span id="page-2-0"></span>Toegang tot de voorinschrijving Transitiecontract Klimaatsprong

Alle inhoudelijke informatie, zoals de voorwaarden, kan je terugvinden op [www.vlaio.be/klimaatsprong.](https://vlaamseoverheid.sharepoint.com/sites/VLAIO-SP-TRACKS/1Communicatie/Website/www.vlaio.be/klimaatsprong)

**Bij de voorinschrijving zal je verplichte bijlagen moeten opladen.** Neem de infopagina's op de VLAIO-website en deze handleiding grondig door om te weten welke documenten je nodig hebt om de voorinschrijving te vervolledigen.

## <span id="page-2-1"></span>Hoe start je de voorinschrijving?

Je kan je [aanmelden](https://www.vlaio.be/nl/subsidies-financiering/klimaatsprong) via de roze aanvraagknop op de VLAIO-website.

Kies vervolgens je manier van aanmelden, bijvoorbeeld aanmelden via elektronische identiteitskaart, itsme, … Heb je hierbij hulp nodig? Dan kan je terecht op het gratis nummer 1700 of op de [website](https://www.vlaanderen.be/uw-overheid/werking-en-structuur/hoe-werkt-de-vlaamse-overheid/informatie-en-communicatie/aanmelden)  [van de Vlaamse overheid.](https://www.vlaanderen.be/uw-overheid/werking-en-structuur/hoe-werkt-de-vlaamse-overheid/informatie-en-communicatie/aanmelden)

# <span id="page-3-0"></span>Transitiecontract Klimaatsprong: startpagina

Nadat je op de knop 'Aanvragen' geklikt hebt, word je afgeleid naar de startpagina:

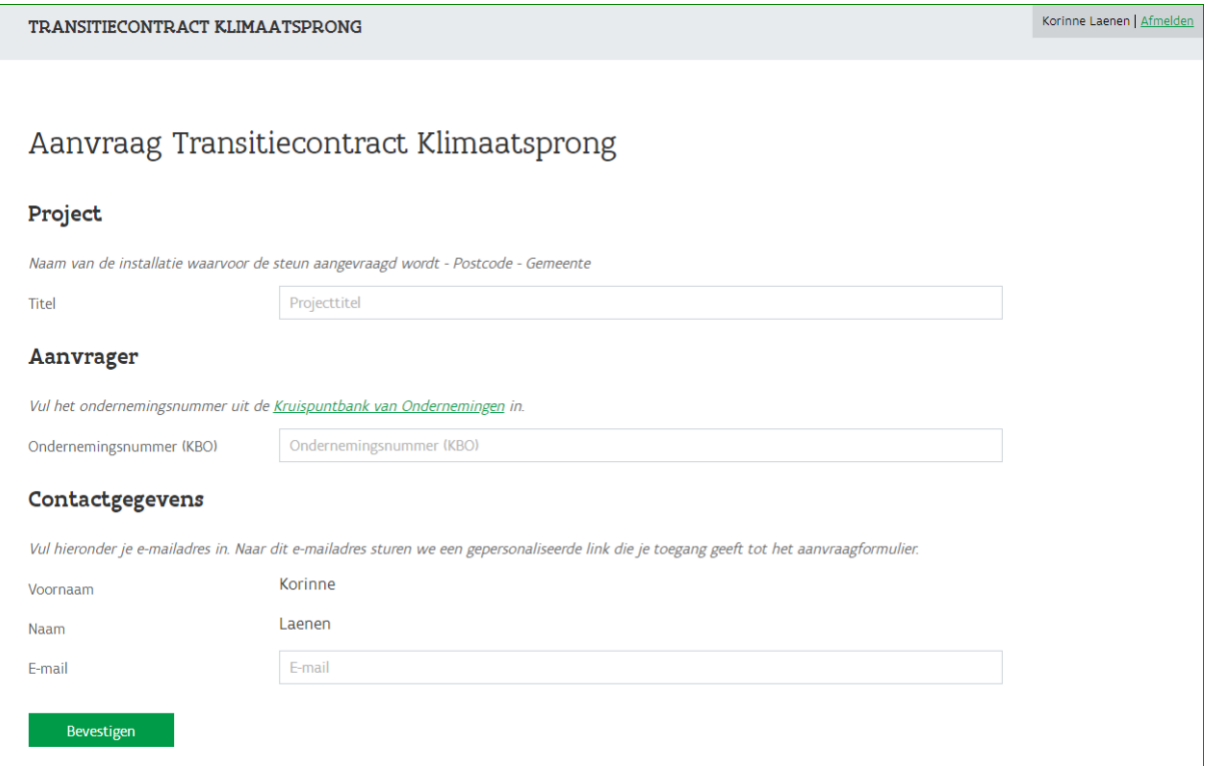

Vul de naam van het project in waarvoor je een aanvraag wil indienen, het ondernemingsnummer van de steun aanvragende onderneming en je contactgegevens (voornaam, naam en mailadres). Klik op 'bevestigen'.

Je projectaanvraag wordt nu voorbereid en je ziet het volgende scherm:

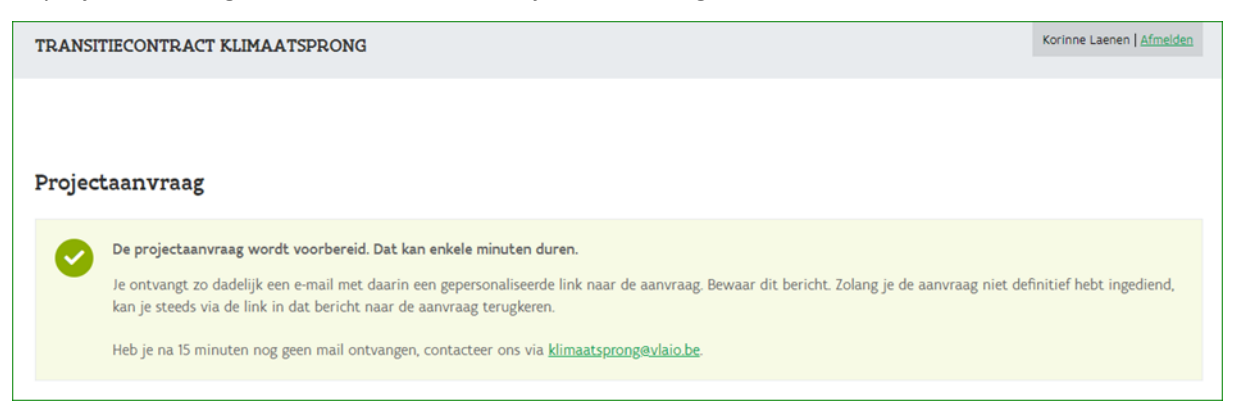

#### Je ontvangt een mail met volgende inhoud:

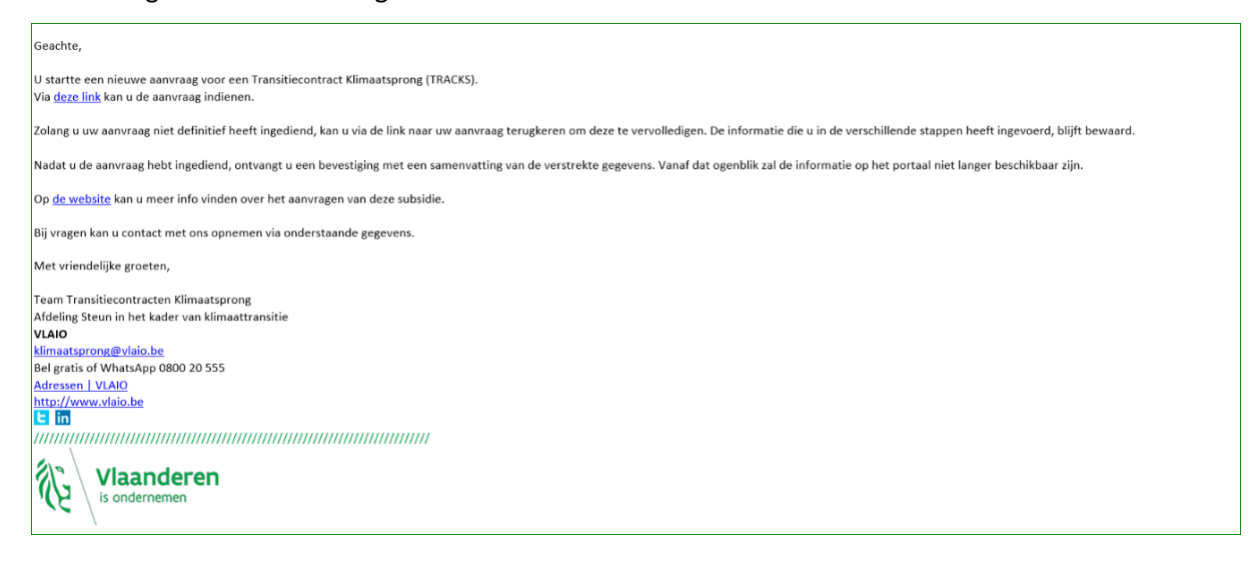

Klik op 'deze link' in de mail om je voorinschrijving te vervolledigen. Je wordt opnieuw afgeleid naar de applicatie.

#### <span id="page-5-0"></span>Stap 1: Gegevens van de aanvrager

Het eerste scherm van de voorinschrijving toont de rechtsvorm en de adresgegevens van de onderneming waarvoor je een project indient. In deze stap vervolledig je de gegevens van de contactpersoon. Je vult een omschrijving van de functie in, het telefoonnummer en het e-mailadres van de contactpersoon. Bij de adresgegevens wordt standaard het adres van de maatschappelijke zetel van de steun aanvragende onderneming ingevuld. Enkel indien deze contactgegevens voor de contactpersoon niet kloppen of gewijzigd zijn, moet je deze aanpassen. Vul alle velden in en klik op 'Volgende'.

**Belangrijk:** Elke communicatie verloopt per e-mail. Kijk dus zeker na of het e-mailadres nog correct is.

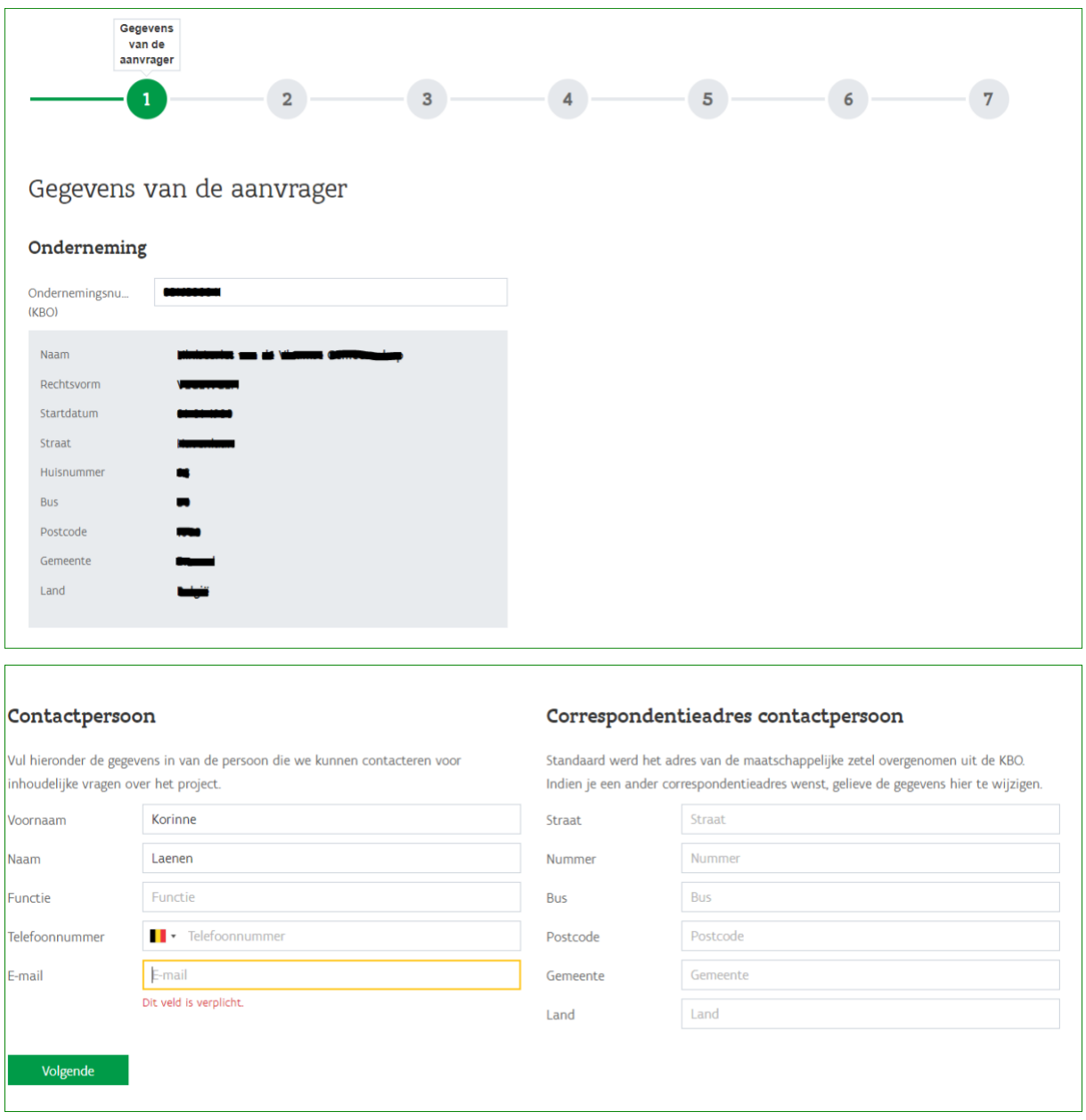

# <span id="page-6-0"></span>Stap 2: Bijkomende ondernemingsgegevens

Op het tweede scherm van de voorinschrijving duid je aan in welke Vlaamse vestiging de investering zal plaatsvinden. Je vult eveneens de contactgegevens in van de rechtsgeldig vertegenwoordiger die de aanvraag indient , of daartoe het mandaat geeft. Klik vervolgens op 'Volgende'.

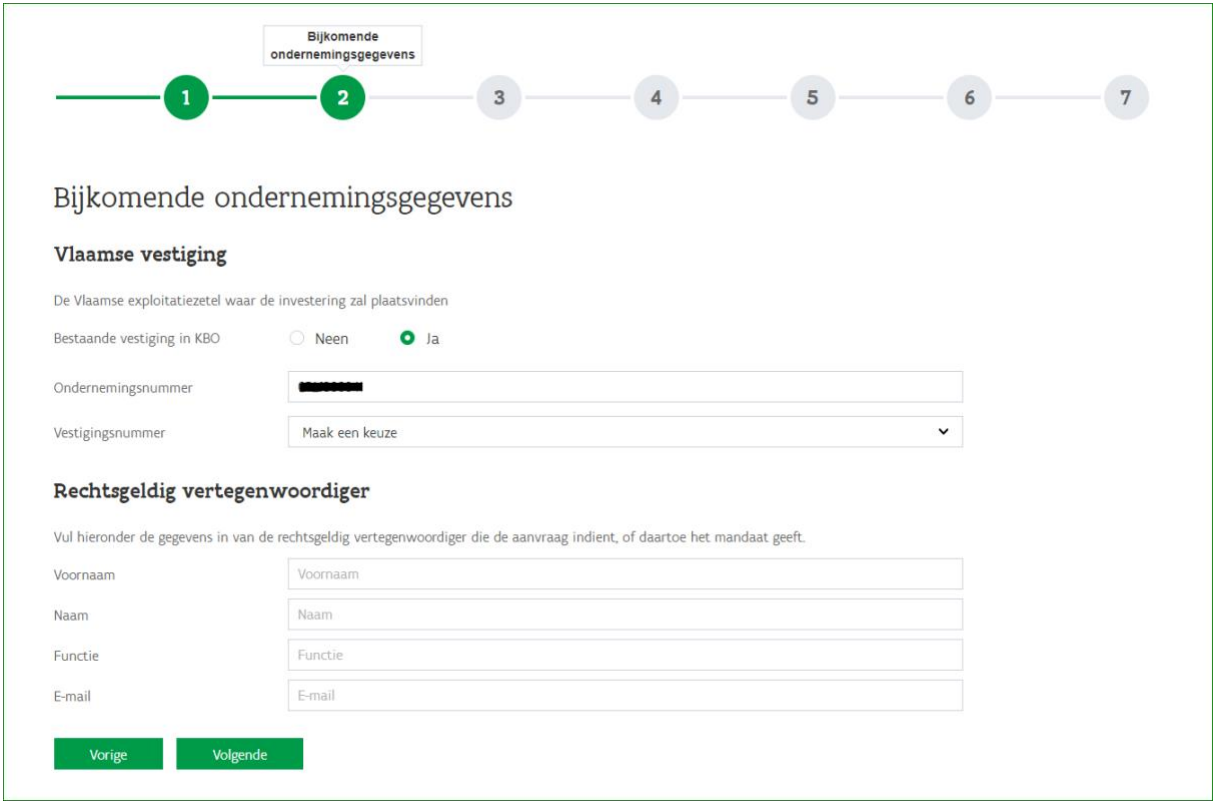

# <span id="page-7-0"></span>Stap 3: Projectinformatie

In stap 3 vul je de omschrijving van je project in en laad je de 'projectbeschrijving' op. Gebruik hiervoor enkel [het sjabloon dat VLAIO ter beschikking stelt.](http://www.vlaio.be/nl/media/2604) Je kan in deze stap ook eventuele aanvullende informatie opladen.

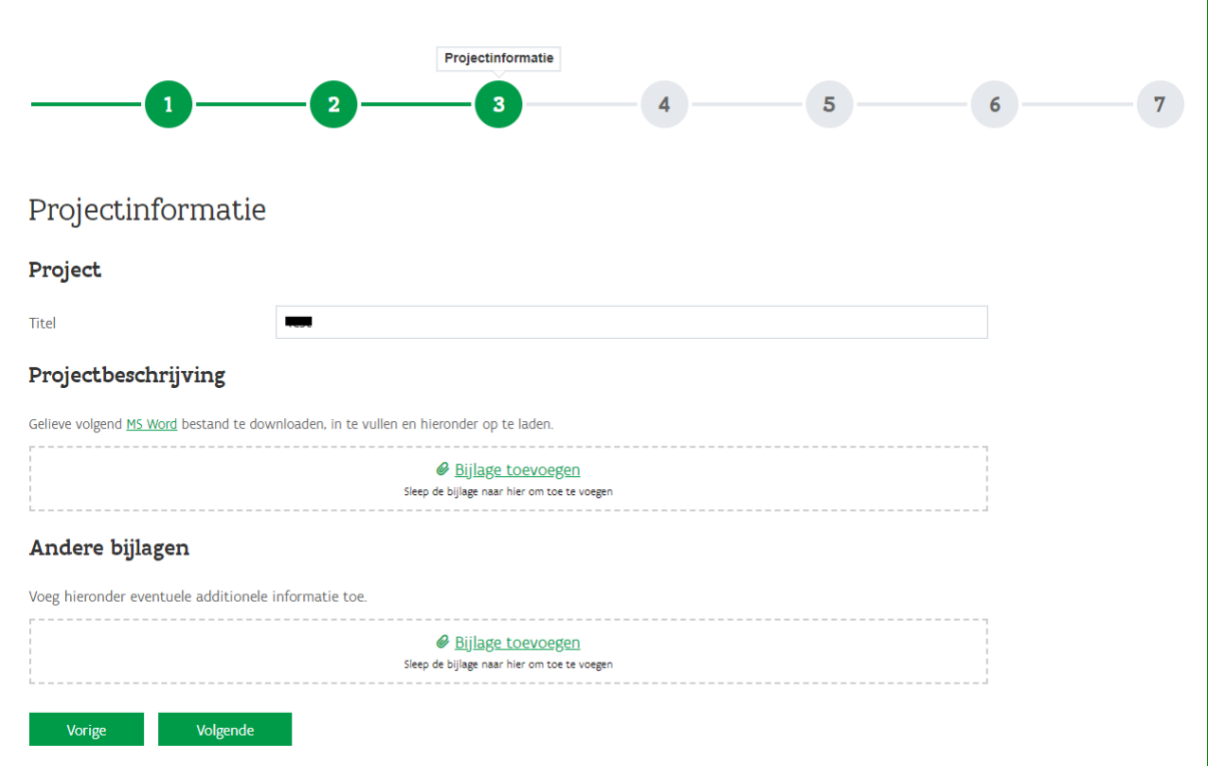

# <span id="page-8-0"></span>Stap 4: Financiële informatie

In stap 4 vul je de contactgegevens in van het personeelslid dat VLAIO kan contacteren voor de financiële evaluatie van het project. Je vult de [berekening onderneming in moeilijkheden](http://www.vlaio.be/nl/media/2616) (OIM) in via het Excel-document dat VLAIO ter beschikking stelt en laadt dit op in de daartoe voorziene oplaadzone.

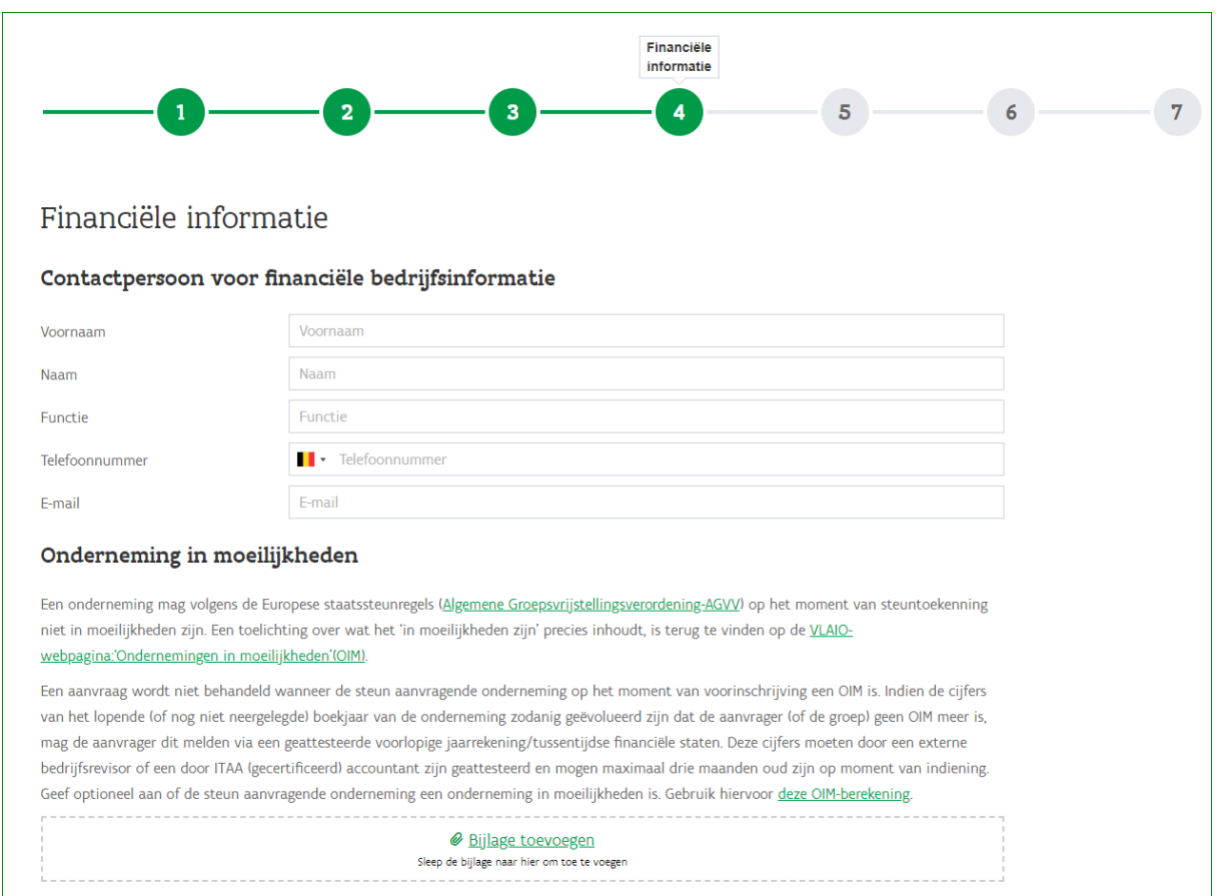

Je berekent de grootte van je onderneming volgens de Europese kmo-definitie met behulp van het [document bepaling grootte onderneming](http://www.vlaio.be/nl/media/2027) dat VLAIO ter beschikking stelt. Het resultaat van deze berekening vul je in deze stap in bij 'grootte onderneming'. Het ingevulde document bepaling grootte onderneming laad je op in de daartoe voorziene oplaadzone. Als je onderneming volgens de Europese kmo-definitie een kleine of een middelgrote onderneming is, zal je de bijkomende vraag of er op het moment van indiening reeds cijfers neergelegd zijn bij de Nationale Bank van België (NBB) eveneens moeten invullen. Klik vervolgens op 'Volgende'.

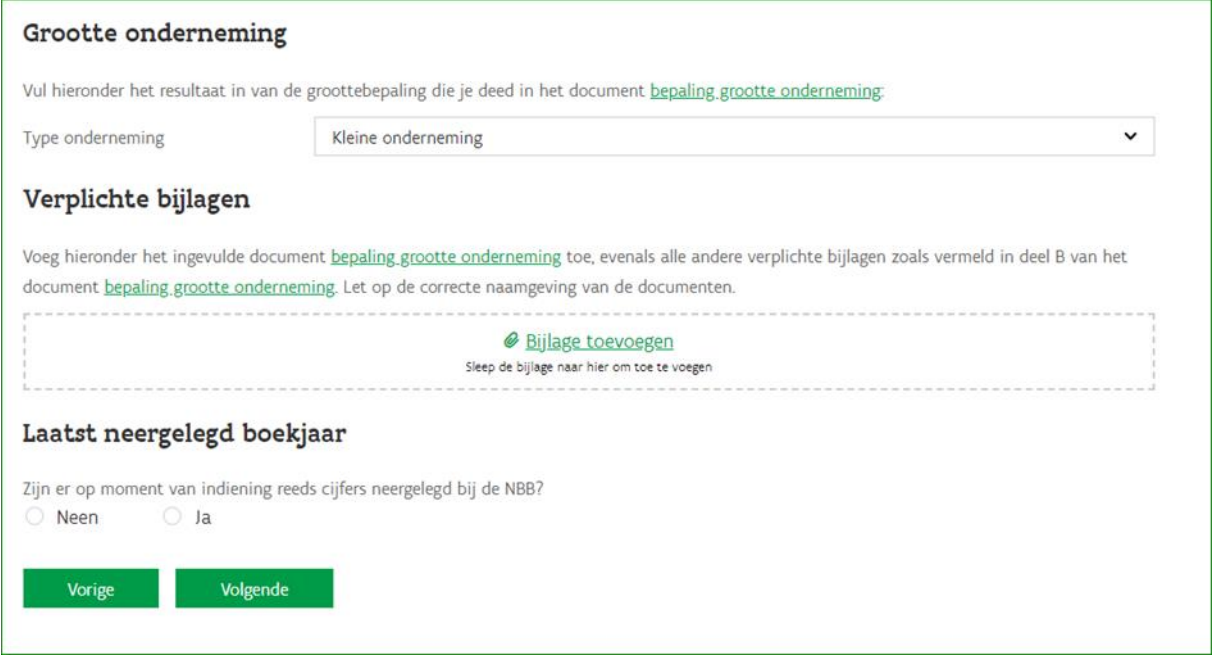

Ondernemingen die volgens de Europese kmo-definitie een 'grote onderneming' zijn, krijgen deze bijkomende vraag niet.

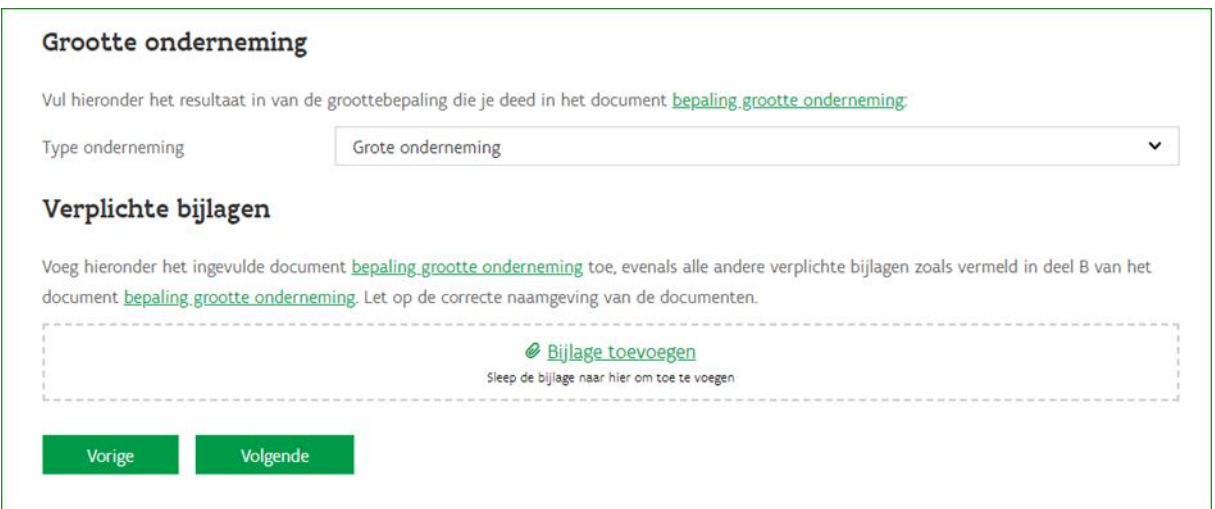

# <span id="page-10-0"></span>Stap 5: Financiële informatie – deel 2

Het scherm **'financiële informatie – deel 2'** krijg je enkel te zien als je in scherm 4 'kleine onderneming' of 'middelgrote onderneming' aanduidde. Pas de informatie aan door in elke rij op de knop 'Wijzigen' te klikken. Als je alle gevraagde informatie ingevuld hebt, klik je opnieuw op 'Volgende'.

#### Financiële informatie - deel 2

Gelieve de bedragen in te vullen indien u reeds jaarrekeningen hebt neergelegd. In het verkort model van de jaarrekening bij de Nationale Bank van België zijn onderstaande rubrieken niet verplicht te vermelden. Gelieve deze rubrieken in dat geval in te vullen op basis van een interne balans- en resultatenrekening waar deze rubrieken wel staan vermeld.

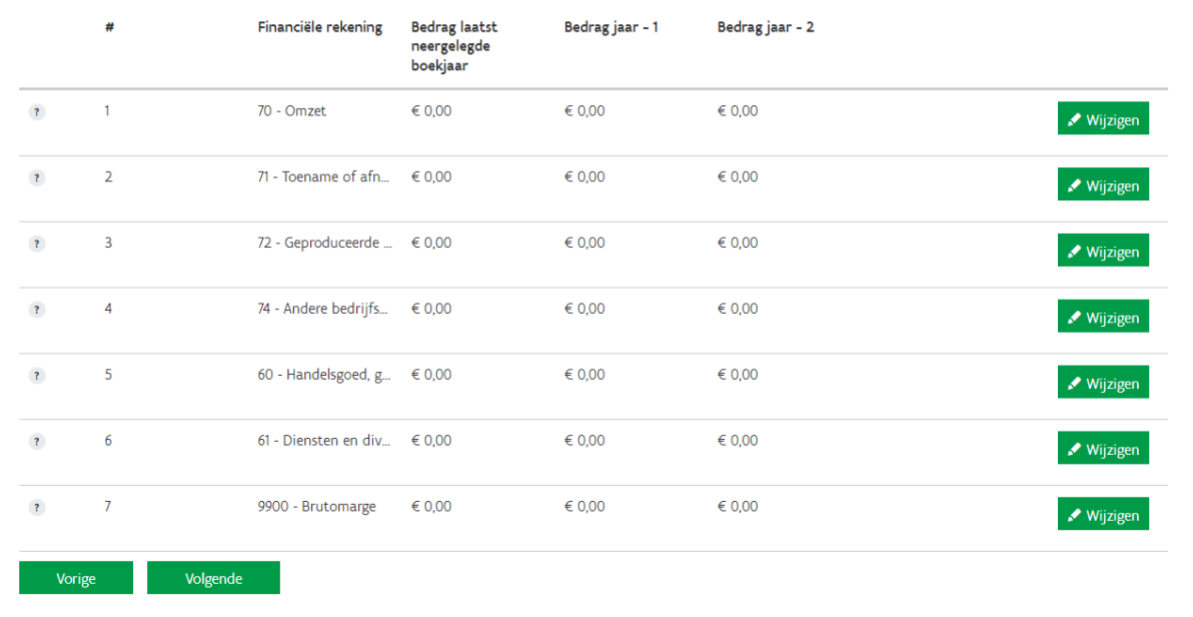

Informatie

# <span id="page-11-0"></span>Stap 6: Verklaringen

Lees de verklaring op eer zorgvuldig na en vul deze in. Vul ook het mailadres in van de persoon die de aanvraag indient. Klik op 'Volgende'.

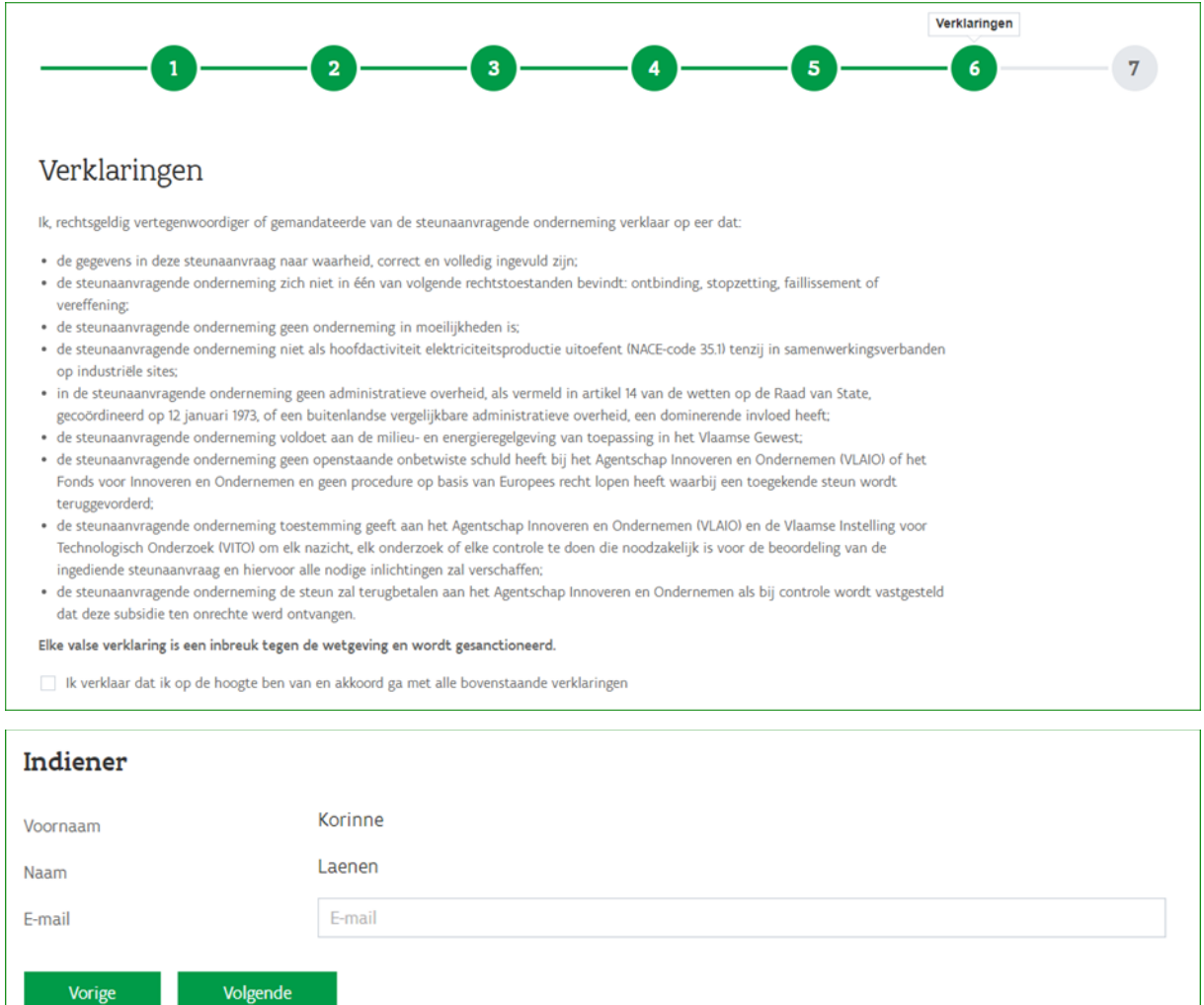

### <span id="page-12-0"></span>Stap 7: Bevestigen & indienen

In stap 7 krijg je een samenvatting van de gegevens zoals je ze ingevuld hebt. Lees alles nogmaals zorgvuldig na en rond de voorschrijving af. Terugkeren naar een vorig scherm om gegevens te wijzigen of documenten op te laden, kan steeds via de knop 'Vorige'.

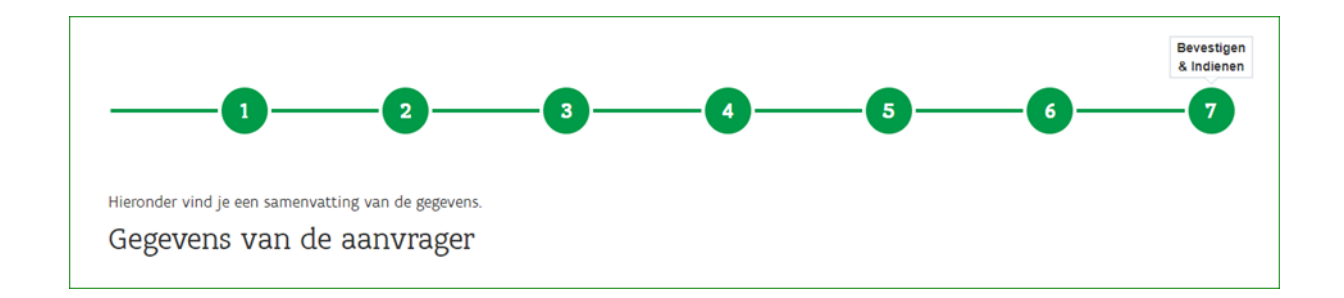

Zodra je de boodschap op het volgende scherm ontvangt, is je aanvraag ingediend:

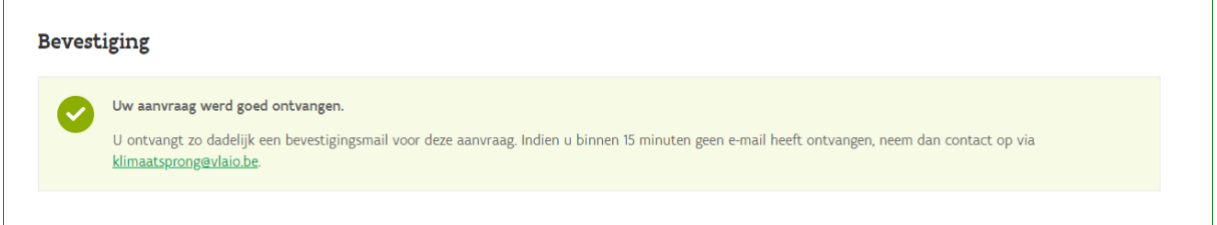

Je ontvangt nog een mail ter bevestiging van je aanvraag met de samenvatting van je aanvraag in een overzichtelijk document in pdf-formaat.

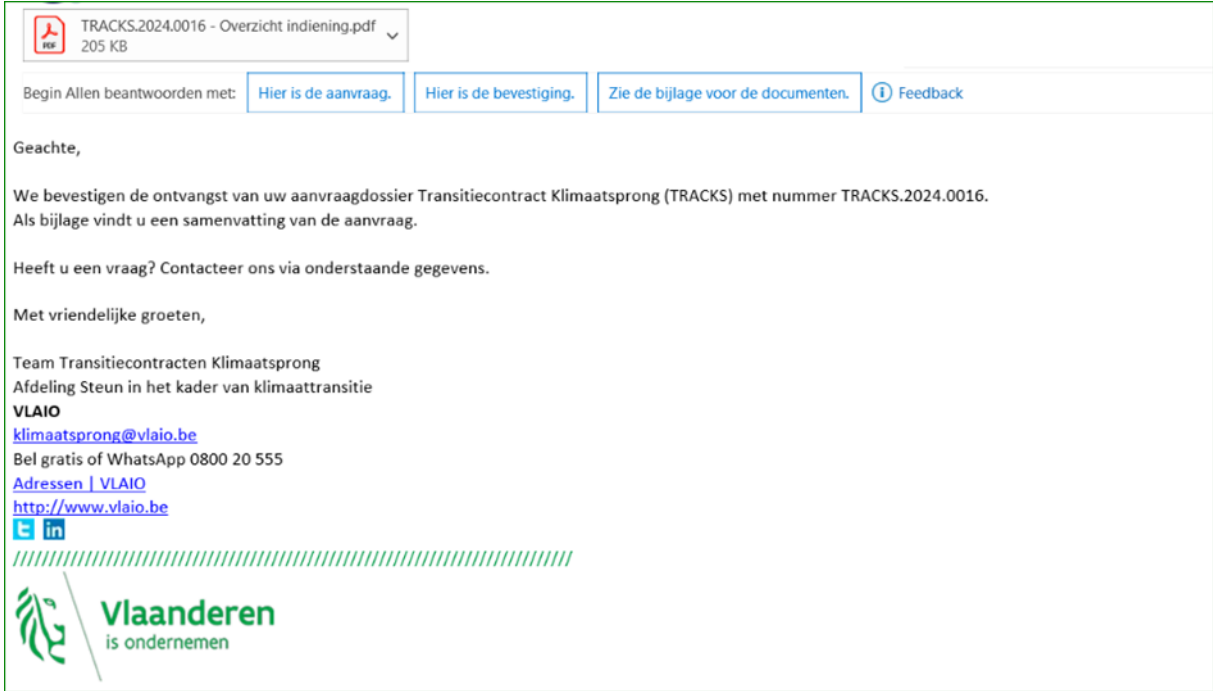

# <span id="page-13-0"></span>Behandeling van de voorinschrijving

Nadat je de voorinschrijving hebt ingediend, behandelt VLAIO deze aanvraag. Indien de aanvraag onvolledig is en er bijvoorbeeld een aantal cruciale bijlagen ontbreken, kan VLAIO nog bijkomende informatie opvragen via e-mail.

# <span id="page-13-1"></span>Hulp nodig of heb je een vraag?

Meer informatie vind je op de website van [VLAIO](https://www.vlaio.be/nl/subsidies-financiering/klimaatsprong)

Voor **algemene vragen** kan je ons mailen vi[a klimaatsprong@vlaio.be](mailto:klimaatsprong@vlaio.be) of bellen op 0800 20 555. VLAIO is elke werkdag telefonisch bereikbaar van 9 tot 12 uur en van 13 tot 17 uur (op vrijdag tot 16 uur).

Bij **aanmeldproblemen** kan je gratis bellen[, maile](https://www.vlaanderen.be/nl/vlaamse-overheid/contact/stuur-een-e-mail)n of [chatt](https://www.vlaanderen.be/nl/vlaamse-overheid/contact/chat-met-1700)en met 1700. 1700 is elke werkdag telefonisch bereikbaar van 9 tot 19 uur.